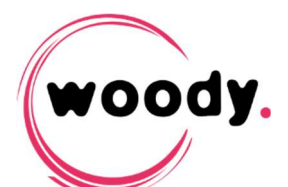

# Woody apps

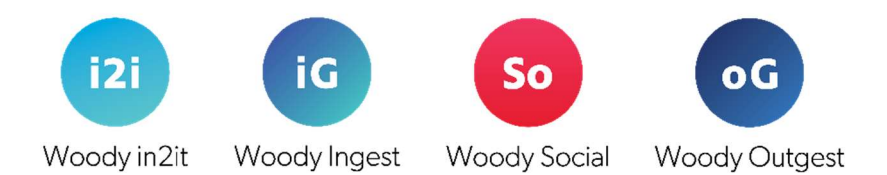

# Software update instructions – v 3.1.003

The following procedure describes Woody app update from a prior version to version 3.1.xxx

The new features, improvements and bug fixes are described in the corresponding release note available at https://support.woody-technologies.com

## Note for installation on Windows 7

In case of installation of version 3.1.003 on Windows 7, an error message can appear when launching the installer.

If it happens, please install the required Windows KB as described in this procedure : http://support.woody-technologies.com/solution/articles/24000013495-installation-of-64 bits-version-of-woody-products-causes-error-on-some-operating-systems

### Quick update procedure – Keeping configuration files

#### Update from version 3.0.005 and later

- 1. In the Windows Services manager, stop the Woody{app} (note the user used to run the service, in order to re-configure it later) or close Woody in2it through the contextual menu of the Woody in2it icon in the notification area.
- 2. Before uninstalling, make a copy of the folder C:\ProgramData\Woody Technologies\Woody {app}, in case of rollback.
- 3. Uninstall Woody{app} through Windows control panel.
- 4. In the case of a Woody in2it upgrade, open Chromium web browser and purge cache (shortcut Ctrl+Shift+Del).
- 5. Install the new version of Woody{app}.
- 6. Set up the correct user to start the Windows service Woody{app} (as it was configured at step 1 prior to uninstallation).
- 7. If you were using your own SSL Certificate, copy the content of the "external" folder that you have backuped at step 2 ("external" folder is in "ssl" folder). Then paste (and overwrite) this content to C:\ProgramData\Woody Technologies\ Woody{app}\ssl\external\
- 8. Start the service or application and configure general settings of Woody {app} in the setup tab, in particular the number of simultaneous ingest streams. These are reinitialized during an upgrade.
- 9. Like global architecture have changed, user import is not possible between 3.0 and 3.1 You will have to re-create users, groups and permissions
- 10. In profile tab, you have to open all profiles one by one, and clic on save. This to implement new options from 3.1 version in profiles.
- 11. In the Manager tab, don't forget to start all the components by the « Start » button of the first line.

#### Re-installation procedure – Recreating configuration files

An update keeping configuration files can create some issues depending of the version you are upgrading from. In case of issues, it is recommended to perform a clean installation and only copying some files from the previous installation.

#### Update from version 3.0.005 and later

- 1. In the Windows Services manager, stop the Woody $\{app\}$  (note the user used to run the service, in order to re-configure it later) or close Woody in2it through the contextual menu of the Woody in2it icon in the notification area
- 2. Uninstall Woody{app} through Windows control panel.
- 3. In the case of a Woody in2it upgrade, open Chromium web browser and purge cache (shortcut Ctrl+Shift+Del).
- 4. Rename the folder C:\ProgramData\Woody Technologies\Woody {app}, in case of rollback or to import profiles in the new installation.
- 5. Install the new version of Woody{app}.

#### Import configuration files

Woody{app} profiles are compatible and can be imported in Woody{app}:

- 6. Set up the correct user to start the Windows service regarding to your application (the user as it was configured at step 1).
- 7. From the backup of the config folder (renamed at step 4), copy all \*.profile files to C:\ProgramData\Woody Technologies\ Woody {app}\config.
- 8. For Woody Outgest and Woody Ingest, copy watchfolders files {watchfoldername}.wcfg and profiles.wcfg from the backup of the config folder (renamed at step 4) to C:\ProgramData\Woody Technologies\ Woody {app}\config.
- 9. If you were using your own SSL Certificate, copy from your backup, the content of the folder \ssl\external\ and paste it to C:\ProgramData\Woody Technologies\ Woody {app}\ssl\external.
- 10. If you were using XSL transformation in profiles for your metadata, also copy it from the folder config\userdata of the backup and paste it to C:\ProgramData\Woody Technologies\ Woody {app}\config\userdata.
- 11. From your backup, copy the content of \licence folder and paste it to C:\ProgramData\Woody Technologies\ Woody {app}\licence.
- 12. Start the Windows service, or run the application from the desktop icon.
- 13. At the first start of Woody {app}, the browser opens on Profiles configuration tab. Click on the « Import profiles » button at the bottom of the page. Profiles are imported. For Woody in2it, by default profiles are disabled. You can enable a profile by checking the « Active » box at the top of the page.
- 14. For Woody Outgest and Woody Ingest, in Setup tab, click on default watchfolder and click on the « Import watchfolders » button at the bottom of the page. Then check that they are configured with the correct profile.
- 15. Configure general settings of Woody {app} in the setup tab, in particular the number of simultaneous ingest streams.
- 16. If you were using XSL transformation, check that it's correctly configured in profiles.
- 17. Like global architecture have changed, user import is not possible between 3.0 and 3.1 You will have to re-create users, groups and permissions
- 18. In profile tab, you have to open all profiles one by one, and clic on save. This to implement new options from 3.1 version in profiles.
- 19. In the Manager tab, don't forget to start all the components by the « Start » button of the first line.

#### Update from a version older than 3.0.005

Profiles are not compatibles for versions older than 3.0.005

In case of upgrade from a previous version, profiles have to be re-created after installation.

Do not hesitate to contact Woody Technologies support for any question or issue related to this update.

https://support.woody-technologies.com